#### **Sigue las siguientes recomendaciones:**

**Ingresa a icpna.edu.pe, dale clic al botón Matrícula en línea, selecciona la opción Aún no soy alumno y luego realiza los siguientes pasos para crear tu cuenta:**

**Para que realices tu matrícula con éxito, hemos elaborado un instructivo y puedes visualizarlo dando clic [AQUÍ](https://www.icpna.edu.pe/uploads/shares/institucional/PDF2020/matriculavirtual062020.pdf)**

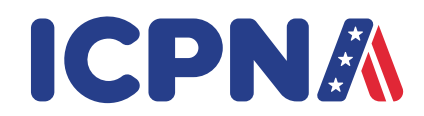

# **¿CÓMO INSCRIBIRME PARA RENDIR MI EXAMEN DE CLASIFICACIÓN?**

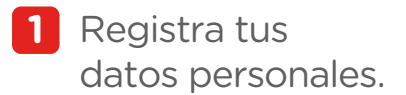

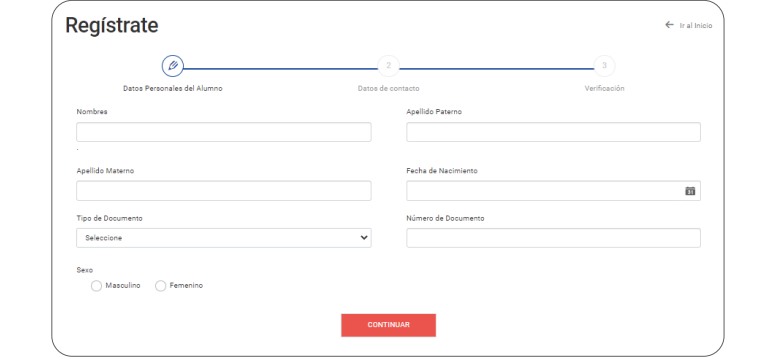

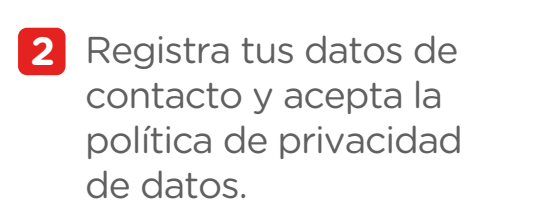

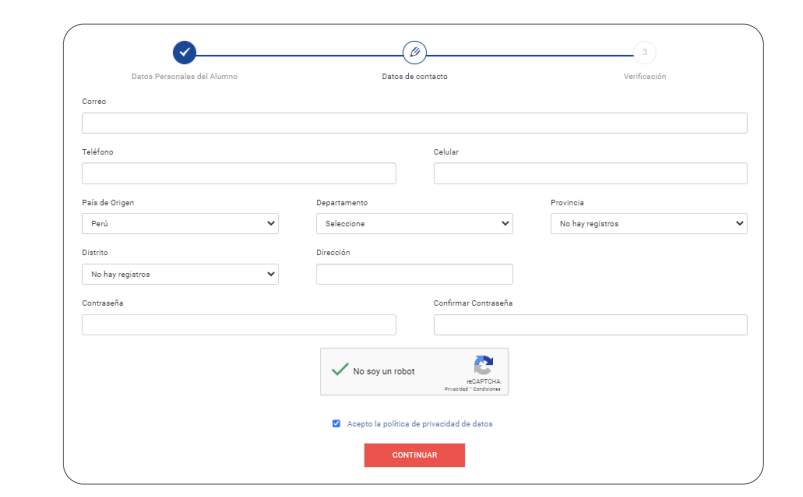

Verifica tus datos **3** registrados y dale clic a completar registro.

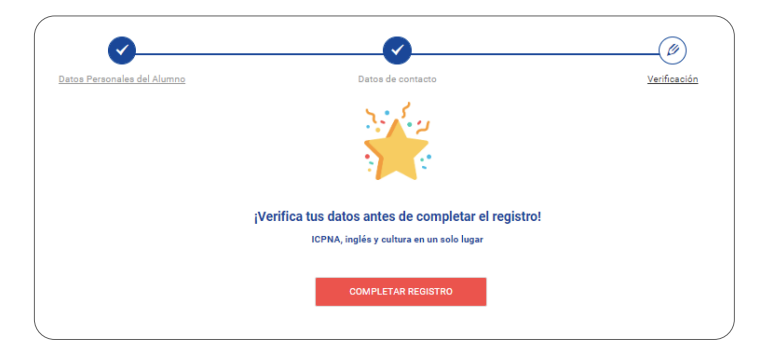

Recibirás un correo electrónico **4** con toda la información de tu

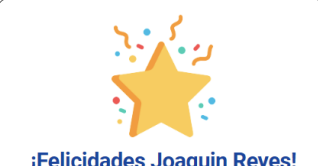

## **DURANTE EL EXAMEN**

Visualizarás **1** automáticamente tu resultado.

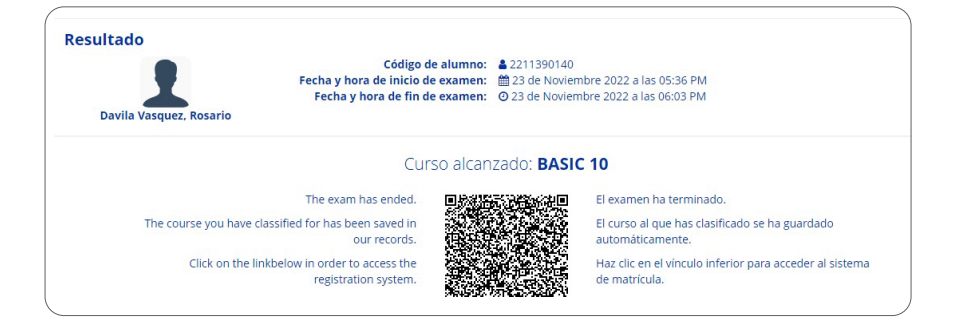

Podrás iniciar tu matricula **2** dando clic a **"Realizar reserva de matrícula".**

Realizar reserva de matrícula

# **DESPUÉS DEL EXAMEN**

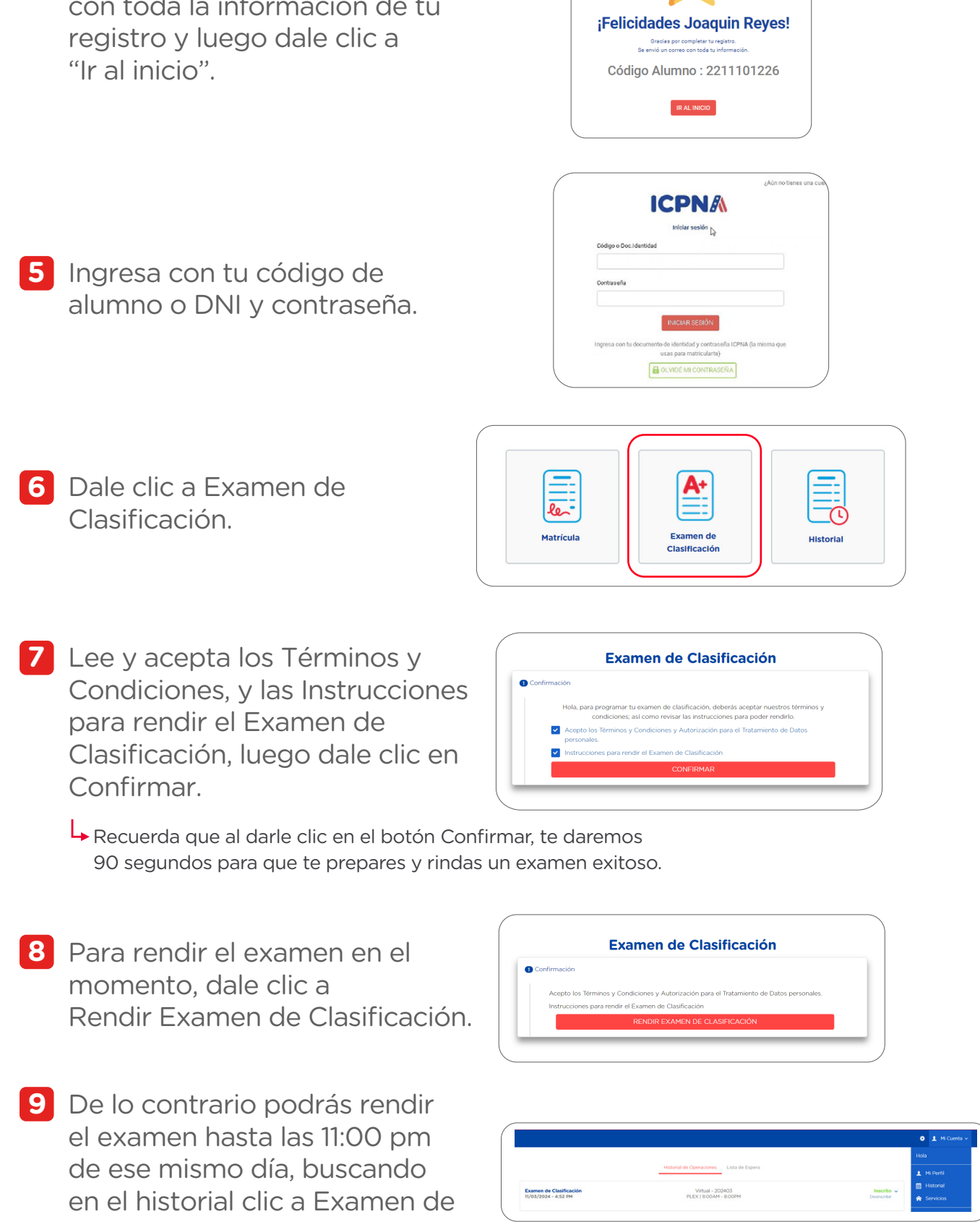

## **¡Listo! Te deseamos muchos éxitos en tu examen de clasificación.**

 $\bigoplus$   $\bigodot$   $\bigodot$   $\bigodot$   $\bigodot$   $\bigodot$   $\bigodot$ 

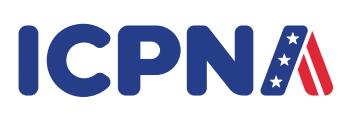

 $\bigstar$ 

- Se abrirá una ventana y para **1** iniciar tu examen debes de darle clic al botón **Examen de Clasificación.**
- Aparecerá indicaciones a **2** considerar y para empezar tu examen de clasificación deberás darle clic al botón **Iniciar.**
- **3** Visualizarás una ventana con las recomendaciones para rendir el Examen de Clasificación. **Solo si eres mayor de 18 años de edad, deberás mantener tu cámara encendida para rendir el examen.** Lee atentamente las indicaciones y dale clic en Aceptar.

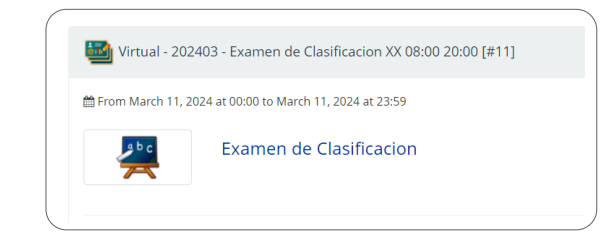

Recuerda que si tienes alguna consulta técnica o comentario debes escribir examendeclasificacion@icpna.edu.pe Con tu resultado, podrás realizar directamente la reserva de tu matrícula.

**INICIAR** 

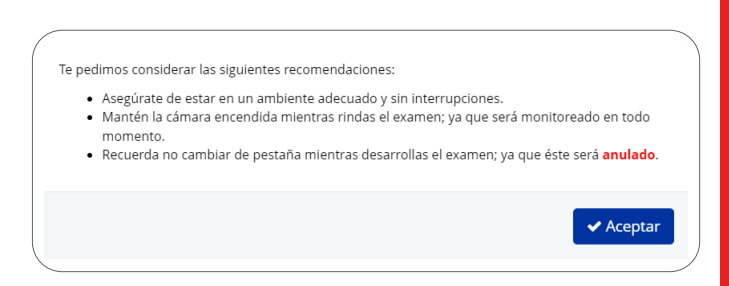

Luego, dale clic a Rendir **10** Examen de Clasificación.

Clasificación.

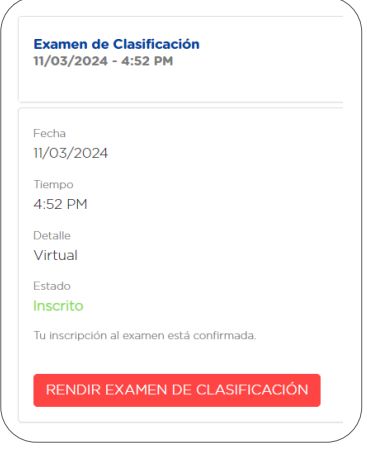

★ Toma en cuenta que este examen es personal. De verificarse alguna suplantación o plagio del postulante (ex-alumno o alumno nuevo) se

Finalmente, recuerda que si tienes alguna consulta técnica o comentario debes escribir a **examendeclasificacion@icpna.edu.pe** 

#### **Solo si eres menor de 18 años de edad**, podrás iniciar tu examen.

Toma en cuenta que si te retiras de la pestaña del examen, se te alertará, evita hacerlo.

### **SI ERES MAYOR DE 18 AÑOS DE EDAD, DEBERÁS DE SEGUIR ESTOS PASOS:**

**1.** Se te solicitará una fotografía de tu documento de identidad, colócalo entre las líneas blancas y dale clic en **Capturar** o presiona

la barra de espacio de tu teclado. Para continuar dale clic en **Siguiente** de la pantalla una vez iniciado el examen.

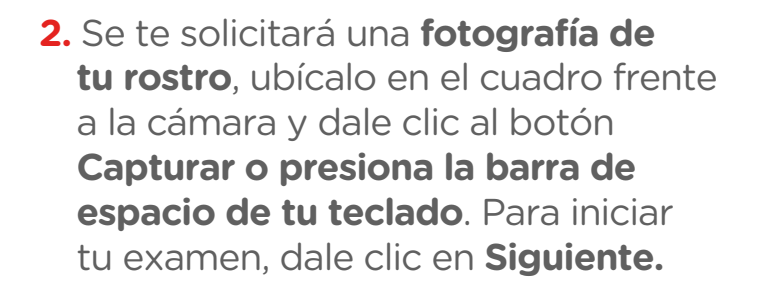

Ten en cuenta que en la esquina inferior derecha **visualizarás el monitoreo de cámara** durante todo el examen. Asimismo, si te retiras de la pestaña del examen, se te alertará, **evita hacerlo**.

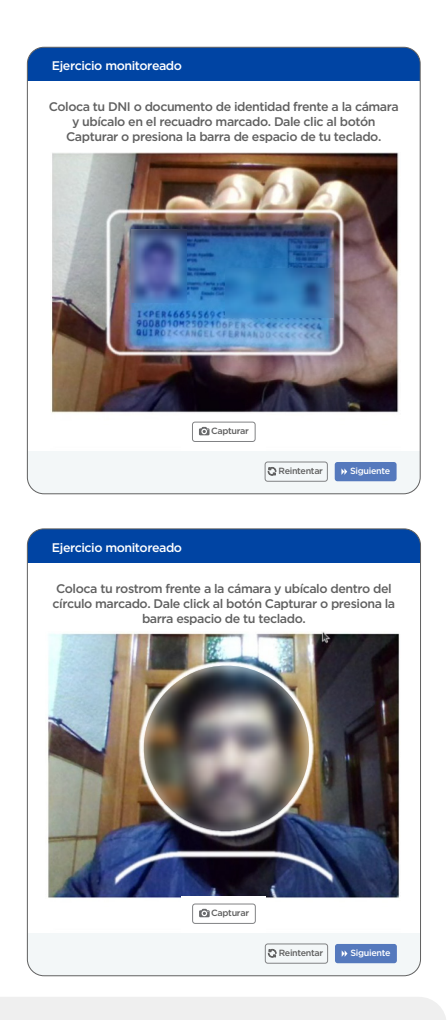

### **ANTES DEL EXAMEN**

procederá a anular el examen y prohibirle un nuevo registro durante seis (06) meses, a partir de la fecha de la suplantación o plagio.

- Reserva, en tu agenda, un horario sin interrupciones que te permita rendir el examen durante 60 minutos como máximo.
- Comprueba que tu computadora o laptop cuente con una conexión estable a Internet.
- Presta atención al cronómetro que aparecerá en la parte superior de la pantalla una vez iniciado el examen.